## **ANÁLISIS DE DATOS – 3º BIOLOGÍA PRÁCTICA 3**

### **Descripción de los datos:**

Quinn (1988) estudió los efectos de la temporada (primavera o verano) y la densidad de ejemplares adultos (8, 15, 30 o 45 animales en recintos de 225 cm<sup>2</sup>) en la producción de huevos de una lapa de la especie *Siphonaria diemenensis*. Hay tres recintos por cada combinación de los dos factores. La variable respuesta es el ratio de puestas (de huevos) por lapa en cada recinto.

## **Referencias:**

Quinn, G. P. (1988). "Ecology of the intertidal pulmonate limpet Siphonaria diemenensis" *Journal of experimental marine biology and ecology*, vol. 117, no2, pp. 115-136.

# **Guión para realizar la práctica:**

**1.** Descarga los datos de la página web del profesor al disco duro (por ejemplo, al escritorio). Se trata del documento de texto delimitado por caracteres (csv) llamado «sipho.csv ».

**2.** Entra en Inicio → Programas → SPSS Statistics 17.0. y selecciona Archivo → Leer datos de texto…. En el cuadro de diálogo

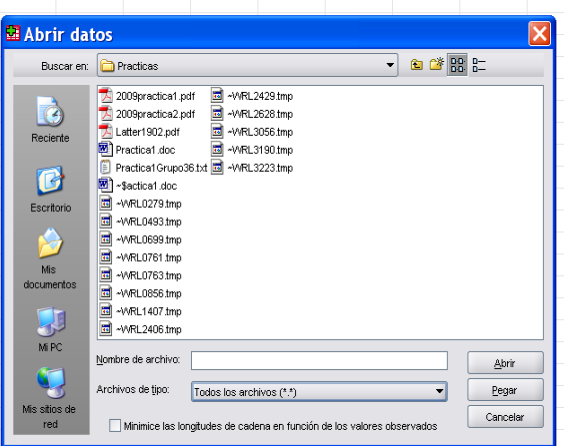

abre el documento sipho.csv y súbelo de la forma habitual.

Tras la sucesión de ventanas que ya conoces, aparecerán los datos en el Editor de datos de SPSS. Se pueden guardar como conjunto de datos de SPSS: sipho.sav.

**Cuestión 1:** Escribe estos datos en una tabla de doble entrada (como las que utilizamos en clase de teoría o con una hoja de cálculo) y especifica qué modelo lineal utilizarías para analizarlos. Indica brevemente qué representa cada parámetro para estos datos concretos.

Responder en la hoja de respuestas

**3.** Para llevar a cabo el análisis de la varianza con estos datos, selecciona Analizar → Modelo lineal general → Univariante. En el cuadro de diálogo

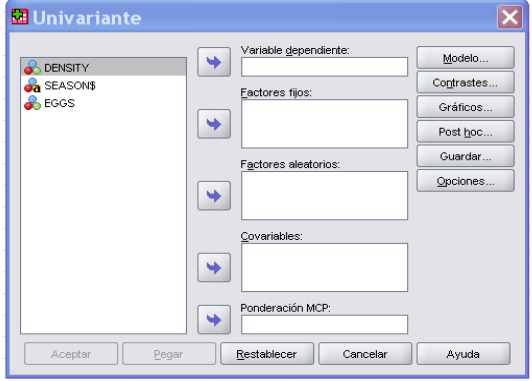

selecciona la variable respuesta (o dependiente) y trasládala al cuadro Variable dependiente. Selecciona los factores y trasládalos al cuadro Factores fijos.

No toques los botones Modelo…, Contrastes… En Gráficos…

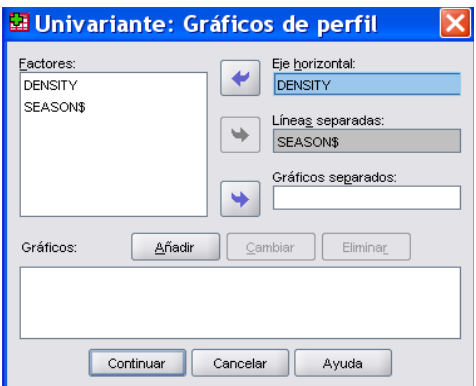

Luego pincha **Añadir** y después Continuar. Esto servirá para representar las medias muestrales *yij·* por los niveles del factor SEASON.

En el botón Post hoc…

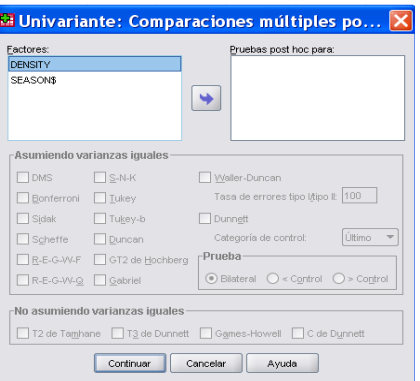

traslada el factor DENSITY al cuadro de la derecha y luego selecciona Bonferroni. El factor SEASON no se traslada porque sólo tiene 2 niveles. Por tanto, evaluaremos solamente con la tabla ANOVA si sus efectos incrementales son iguales o no a 0.

En el botón Guardar…

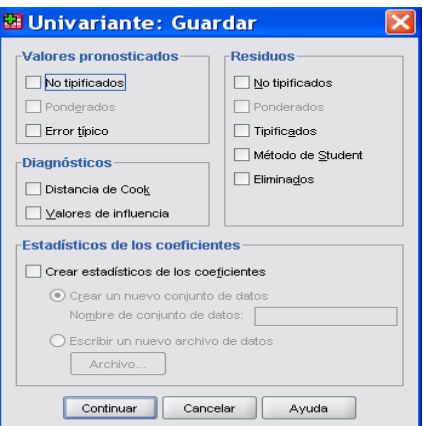

elige Valores pronosticados, No tipificados; Residuos, No tipificados; Residuos, Tipificados. Los valores pronosticados son los valores dados por  $y_{ijk} = \widetilde{\mu} + \widetilde{\alpha}_i + \widetilde{\beta}_j + (\widetilde{\alpha}\widetilde{\beta})_{ij}$ . Los residuos no tipificados son  $e_{ijk} = y_{ijk} - y_{ij}$ .

**Cuestión 2:** Si se satisfacen las hipótesis básicas del modelo, ¿qué distribución aproximada siguen los residuos no tipificados?

## Responder en la hoja de respuestas

En Opciones…

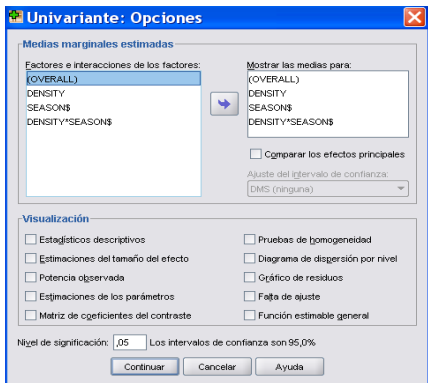

traslada todo lo que aparece en el cuadro de la izquierda al cuadro de la derecha. En visualización marca Pruebas de homogeneidad.

Finalmente pincha en Aceptar.

**4.** La tabla ANOVA aparece en el Visor de resultados de SPSS bajo el nombre Pruebas de los efectos intersujetos. Para obtener una tabla como las que estamos acostumbrados a manejar debemos obviar las líneas correspondientes a Modelo corregido, Intersección y Total. La línea denominada Total corregida es lo que nosotros denominamos Total. Podemos quitar los términos que no necesitamos pinchando en la tabla y presionando el botón derecho del ratón: Editar contenido (cualquier opción En visor o En otra ventana es válida), pero hay que quitar celda a celda.

De cualquier manera las líneas de la tabla que constituyen nuestra habitual tabla ANOVA son:

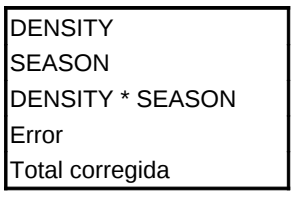

**Cuestión 3:** ¿Qué conclusiones respecto a los datos extraemos de la tabla ANOVA? ¿Son coherentes con el Gráfico de perfil (que contiene las medias  $\overline{y_{ii}}$  por niveles de SEASON)?

Responder en la hoja de respuestas

**Cuestión 4:** ¿Qué conclusión extraes de la prueba de homogeneidad de varianzas (Contraste de Levene)?

Responder en la hoja de respuestas

**5.** En la sección Medias marginales estimadas se calculan las distintas medias ̄*y* de los datos.

**Cuestión 5:** Escribe las medias marginales en el lugar que corresponda de la tabla de datos que empezaste en la **Cuestión 1**.

Responder en la hoja de respuestas

**6.** En el apartado de Pruebas post-hoc aparecen las comparaciones múltiples entre los efectos del factor DENSITY.

**Cuestión 6:** ¿Qué conclusiones extraes de las comparaciones múltiples para DENSITY?

Responder en la hoja de respuestas

**7. Diagnosis del modelo**: Al elegir guardar los valores pronosticados (PRE\_1), los residuos no tipificados (RES\_1) y los residuos tipificados (ZRE\_1) han aparecido en el Editor de datos tres columnas que contienen estos valores.

Pincha en Analizar → Estadísticos descriptivos → Frecuencias. Elige la variable ZRE\_1. En el cuadro de diálogo de Gráficos, elige Histograma y Con curva normal (que dibuja la densidad de la N(0,1) superpuesta).

Pincha en Analizar → Estadísticos descriptivos → Explorar. Elige la variable ZRE\_1 como dependiente y sin factores. En Gráficos… marca Gráficos con pruebas de normalidad.

## **Cuestión 7:** ¿Qué conclusiones extraes del histograma, del estadístico de K-S y del diagrama Q-Q?

### Responder en la hoja de respuestas

A continuación representa los residuos frente a los valores previstos en un diagrama de puntos. Para ello pincha en Gráficos → Generador de gráficos. Elige Dispersión/Puntos de la Galería y arrastra Dispersión simple al lienzo. Coloca los residuos ZRE 1 en el eje vertical y los valores previstos irán en el eje horizontal.

**Cuestión 8:** ¿Qué conclusiones extraes del gráfico de los residuos vs. los valores pronosticados? ¿Son coherentes con el resultado obtenido en la **Cuestión 4**?

Responder en la hoja de respuestas